# **UHN** Virtual Care<br>A Healthier World is Within Our Reach

# *A Resource for Care Teams*

# **Add Participant to Video Appointments using Epic / Microsoft Teams**

This is a resource to support care teams with adding participants (internal to UHN and external) to video appointments using Epic / Microsoft Teams.

### **1.0 Internal Participant: Joining through Epic**

You can invite an internal participant to join an Epic / Microsoft Teams video appointment through Epic using Secure Chat.

#### **1. Invite a participant via Secure Chat**

- a. Select the *Secure Chat* icon from the top left ribbon
- b. Select who you would like to chat with, or create a *New Conversation*
	- *Secure Chats* can be sent to individuals or groups
- If creating a *New Conversation*, you can search for individuals or groups from the *To* field
- c. Select *Attach Patient* to link a patient record to the *Secure Chat*
	- When a patient is attached, the *Secure Chat* becomes a part of the patient's medical record
- b. Discuss with the care team as required for care coordination
	- There is no need to share the appointment links; members of the care team will access the video appointment through the attached patient chart
	- Read receipts will indicate when the message was seen by the recipient

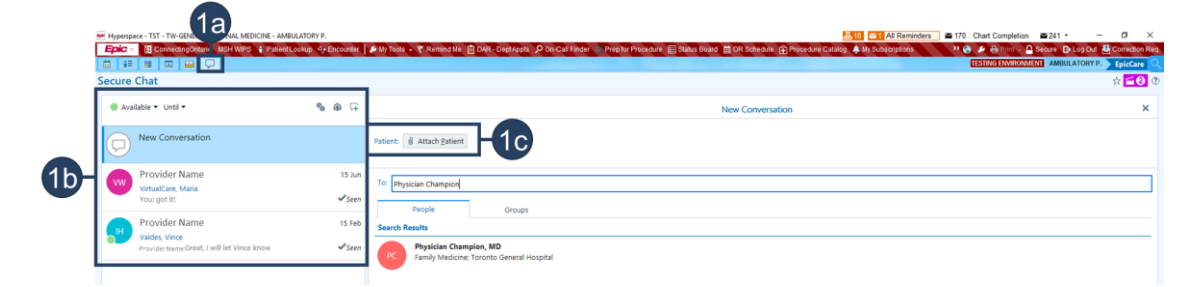

#### **2. Invited participant joins the video appointment via Epic**

- a. From the *Secure Chat*, select the attached patient to open the patient chart
- b. From the *Select Encounter* tab, select the video appointment you want to join
- This will launch the patient encounter for the video appointment
- c. Join video appointment from the *Connect to Video* tab of the patient encounter per usual process

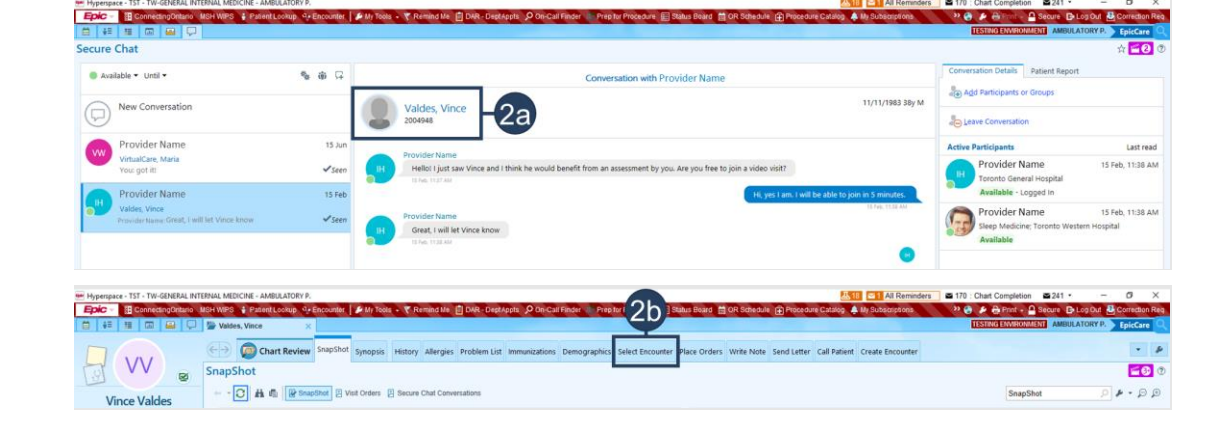

# **1.0 Internal Participant: Joining through Microsoft Teams**

*During the video appointment,* you can invite an internal participant to join an Epic / Microsoft Teams video appointment through Microsoft Teams.

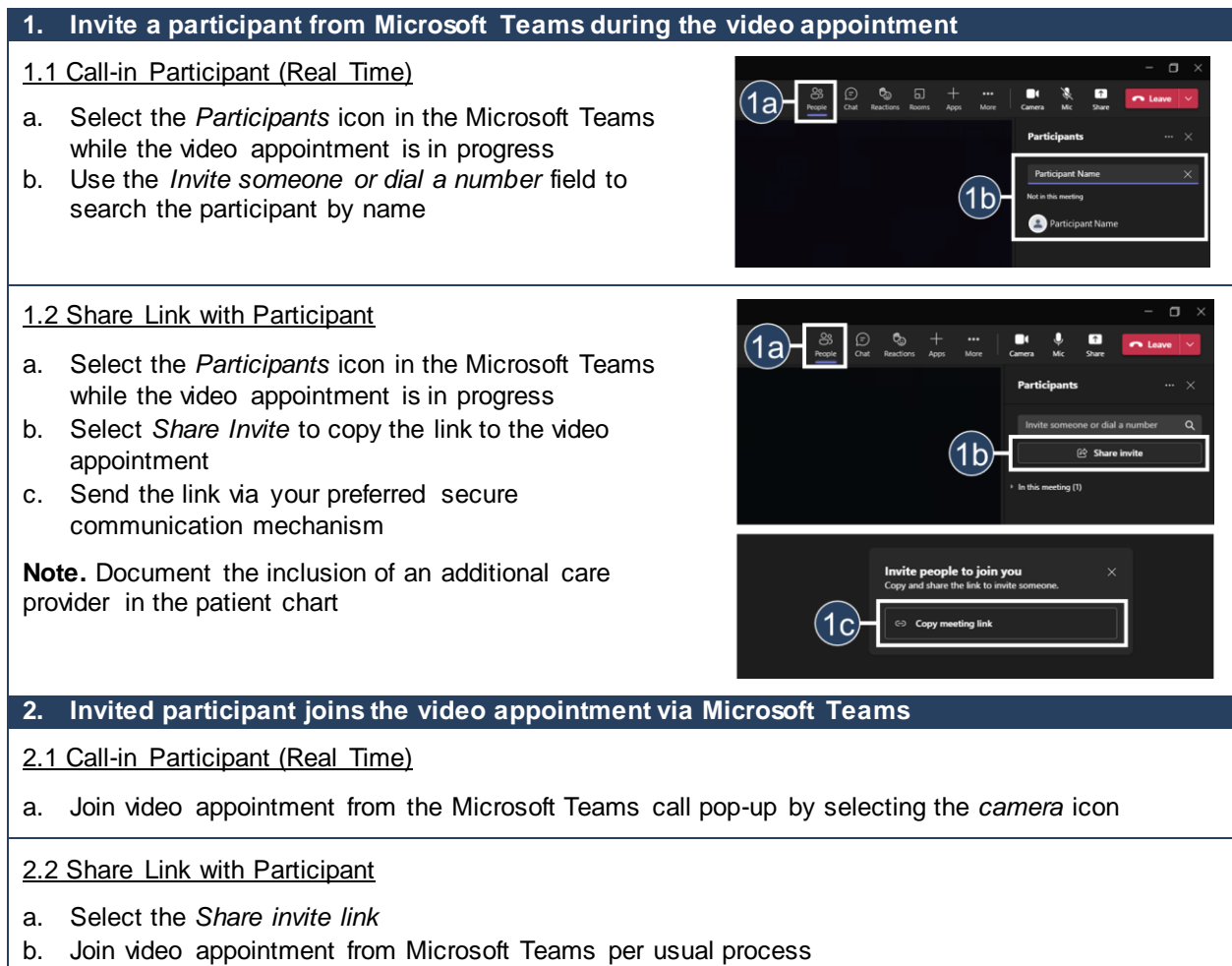

## **2.0 External Participant: Send Microsoft Teams Guest Link**

You can invite an external participant to join an Epic / Microsoft Teams video appointment by sending a Microsoft Teams guest link.

**1. Send a guest link to the video appointment** 

- a. Select the *Schedule* icon from the top left ribbon
- b. Select the *Date* of the appointment
- c. Double click the patient appointment
- d. Click the *Connect to Video* tab in the patient encounter
- e. Click the *Copy to Clipboard* button
- f. Send the link via your preferred secure communication mechanism

**Note.** The *Connect to Video* tab is only available 7 days in advance of the appointment

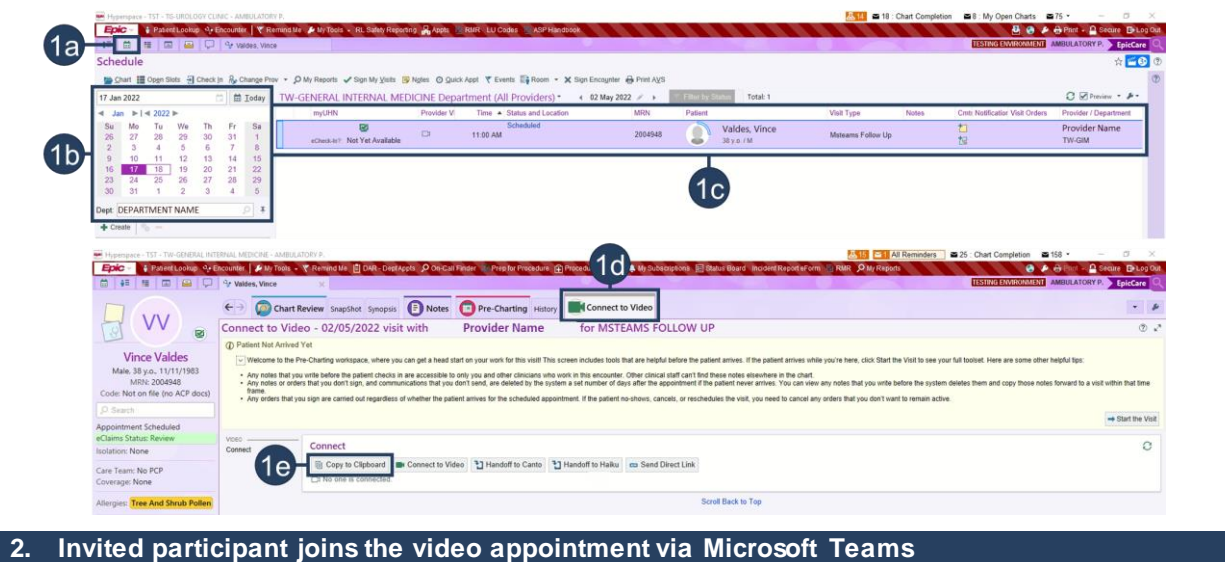

a. Select the *Microsoft Teams guest link*

b. Join video appointment through Microsoft Teams WebRTC

**Note.** Any participants using this link will join as a guest and must be *Admitted* to the Microsoft Teams video appointment by a UHN user.